# **GOBERNACIÓN DE ANTIOQUIA**

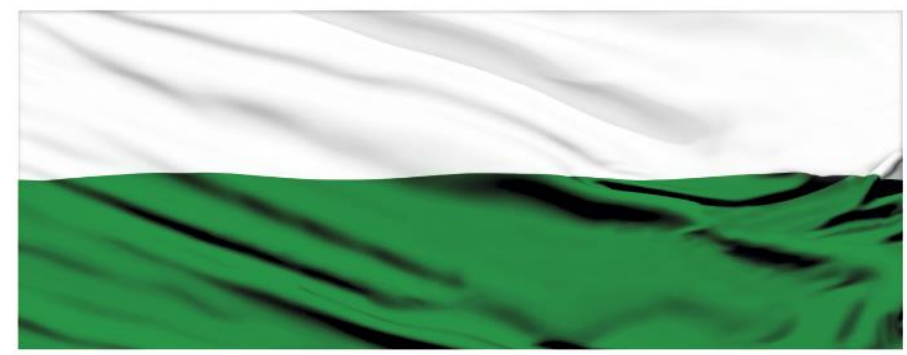

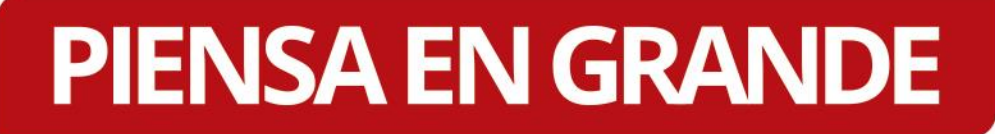

### **INSTRUCTIVOS MGA WEB**

### **"Proyectos tipo"**

## **DEPARTAMENTO ADMINISTRATIVO DE PLANEACIÓN**

### **Dirección de Monitoreo, Evaluación y Banco de Proyectos.**

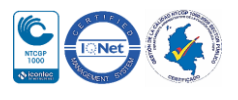

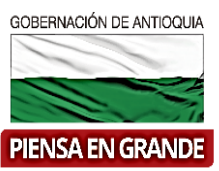

#### *INSTRUCTIVO: Proyectos tipo*

1. Pasos para usar un Proyecto tipo de la MGA Web

Los proyectos tipo son modelos de proyectos que presentan actividades estándar de alternativas de solución a problemáticas comunes, para convertirse en proyecto de inversión se debe cumplir el proceso de implementación, guiado por el grupo de estructuradores, en el que se culmina la formulación y estructuración, de acuerdo con la necesidad específica de su entidad.

1. Una vez ingrese a la plataforma MGA Web, al finalizar la lista de proyectos que tenga en su bandeja principal, dar clic sobre el botón Nuevo proyecto.

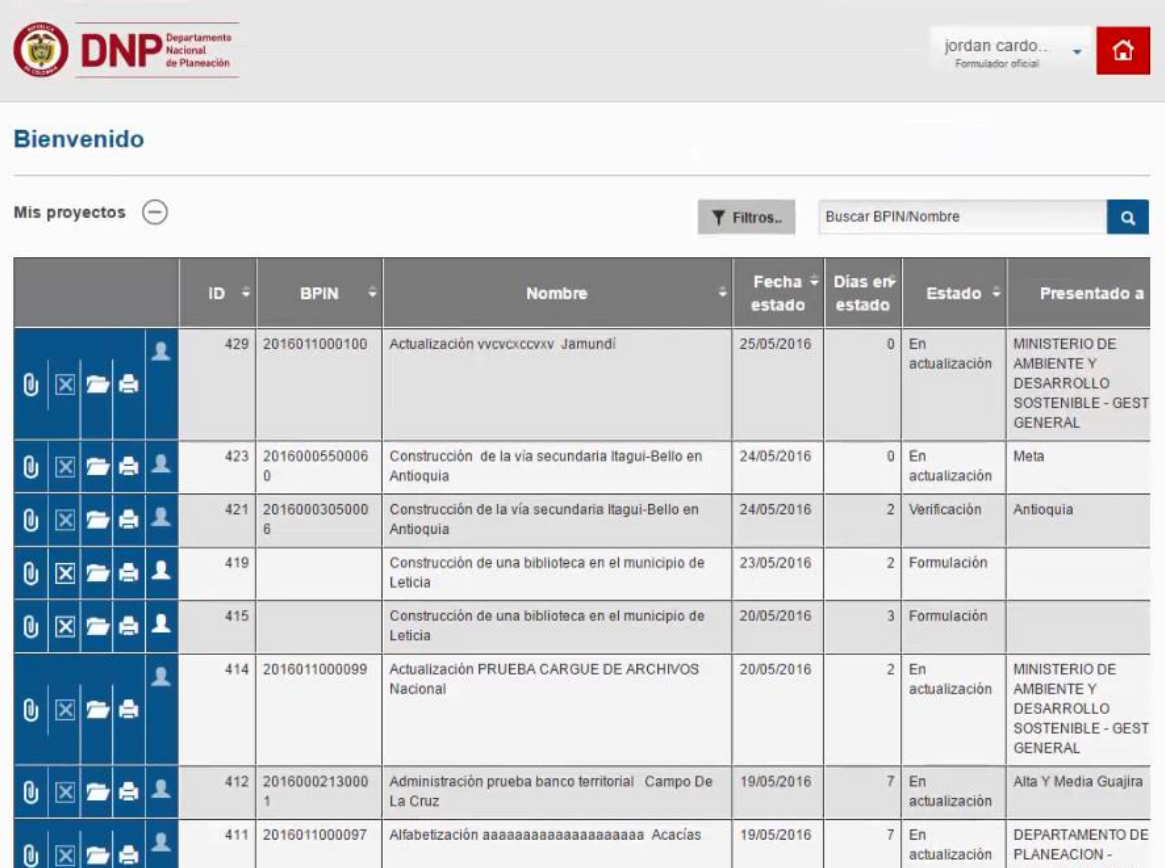

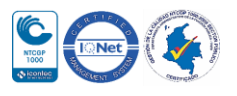

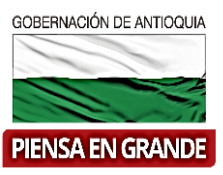

2. Los proyectos tipo se pueden extraer por el usuario con rol de formulador ciudadano y formulador oficial.

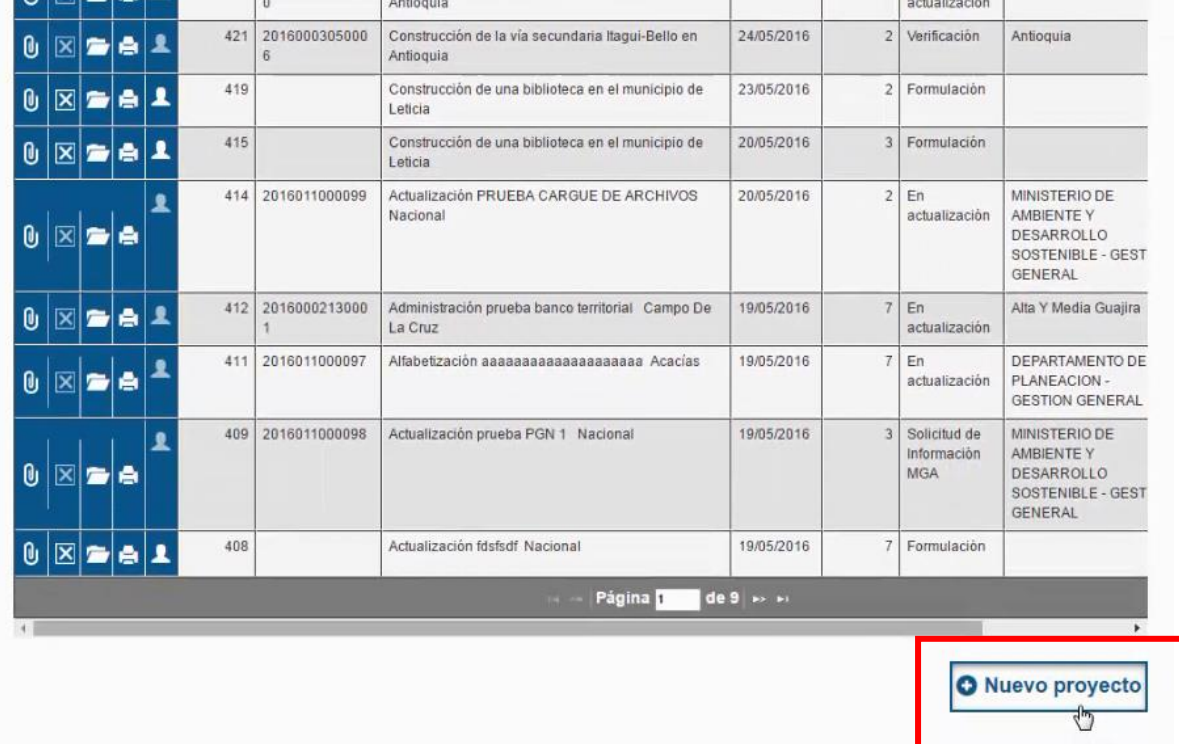

2. En la nueva pantalla que muestra el sistema, aparece una primera casilla llamada Nombre compuesto del proyecto, esta casilla se diligencia automáticamente a medida que se diligencian las demás casillas.

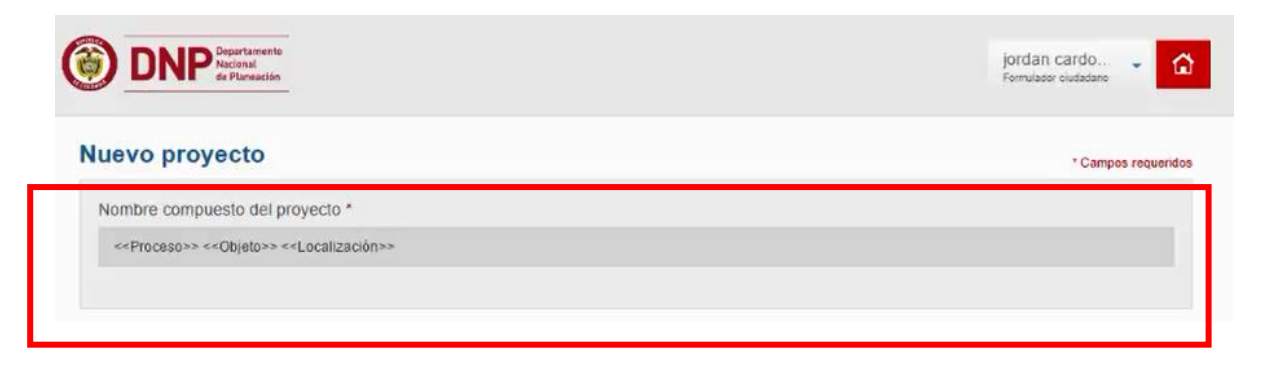

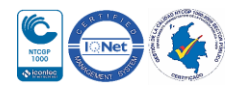

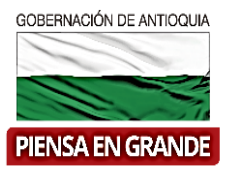

3. Las casillas a diligenciar son las que están en el recuadro llamado Datos básicos del nuevo proyecto, primero seleccionar el proceso, en la casilla del mismo nombre se desprende una seria de opciones, seleccionar el que corresponda a su proyecto o el que más se ajuste, en caso de no estar la misma palabra en el listado de opciones.

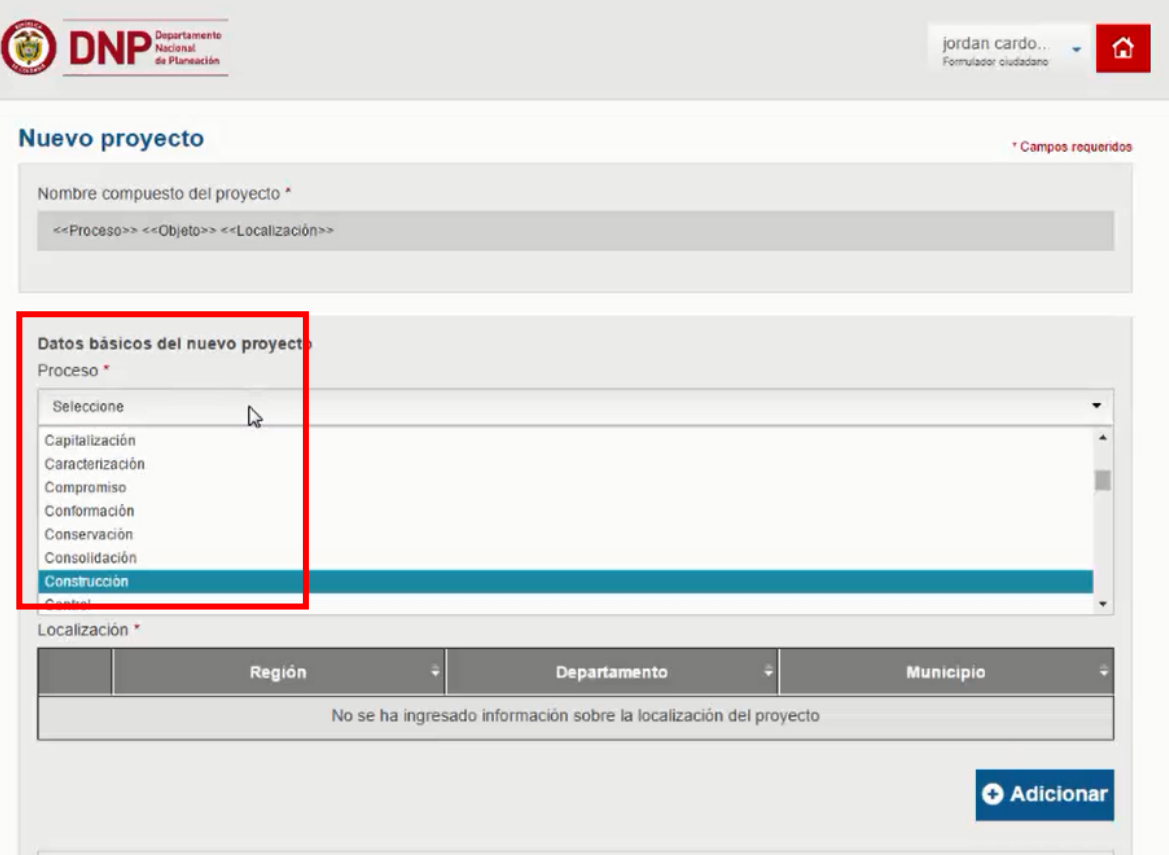

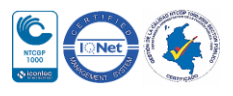

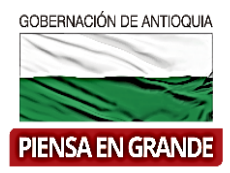

4. En objeto digitar una muy breve descripción del proyecto, recuerde que este será el nombre del proyecto.

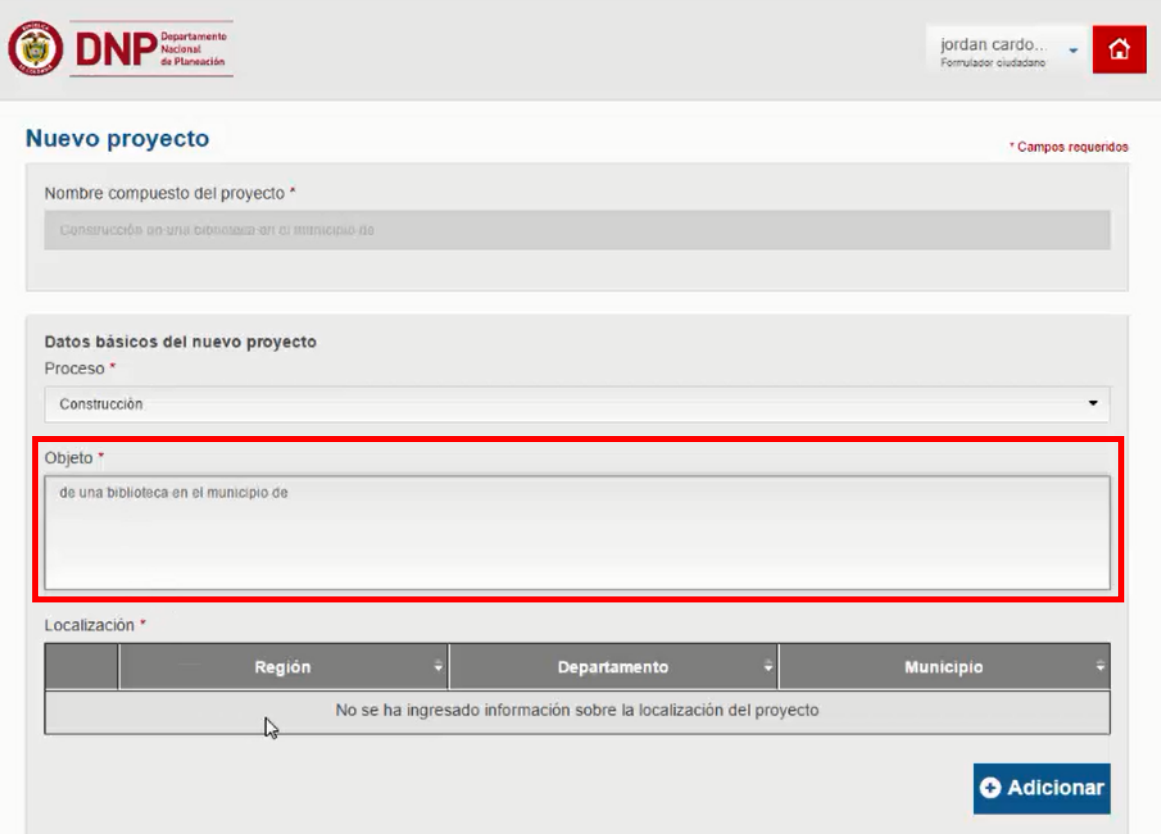

5. Posteriormente para diligenciar la información en el cuadro Localización , la localización especifica donde se llevara a cabo el proyecto, dar clic en el botón Adicionar ,

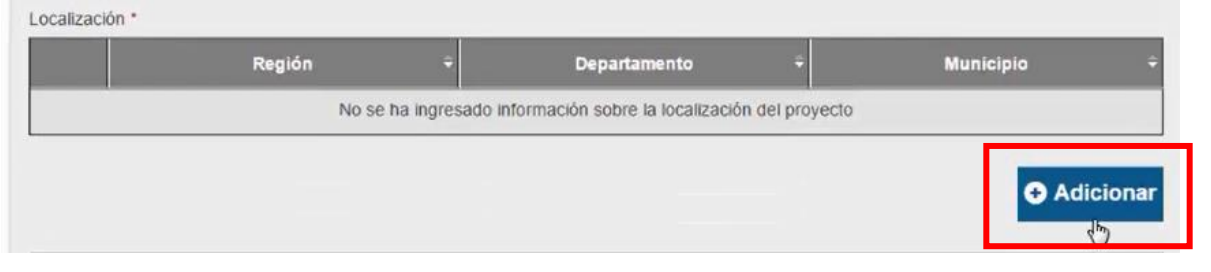

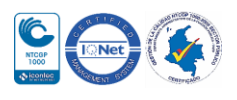

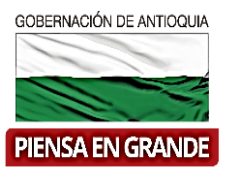

6. En esta nueva ventana dar clic sobre la casilla de Región, Departamento y Municipio, en cada una de ellas se desprenderá una lista de opciones para seleccionar la que corresponda.

Por ultimo dar clic en el botón Aceptar

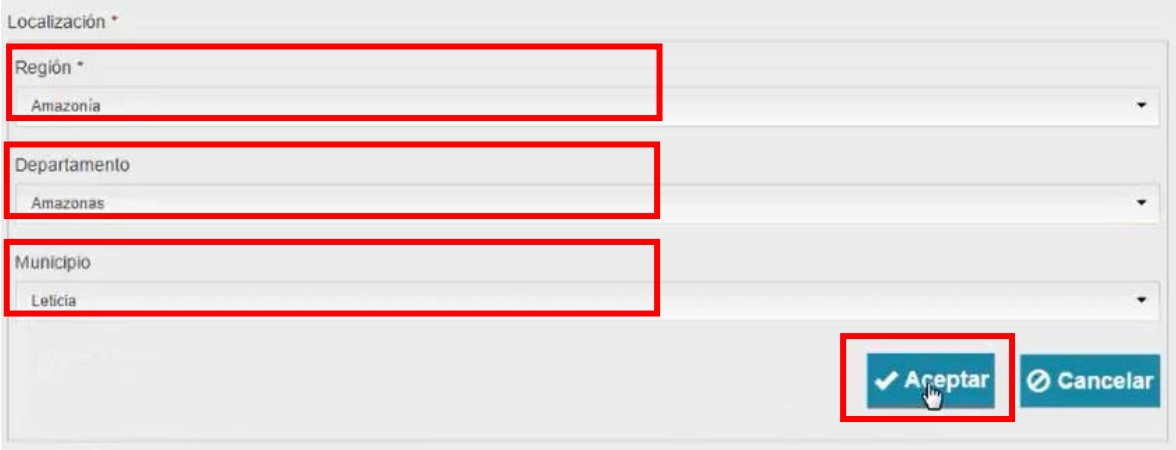

7. Luego de diligenciar toda la información de la Localización, el sistema regresa al cuadro anterior y en la parte inferior encontrará la casilla para seleccionar la Tipología de proyecto. Al dar clic sobre la casilla seleccione, solo sale la opción de general.

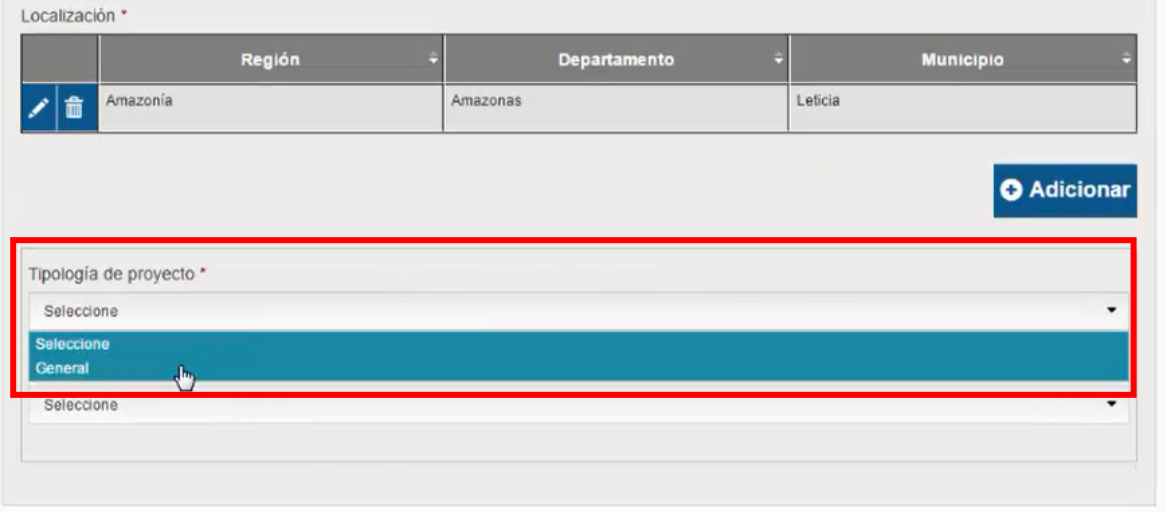

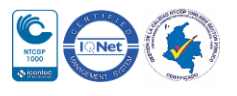

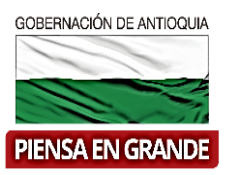

8. Luego seleccionar el sector al que pertenece su proyecto, para esto dar clic sobre la casilla Sector donde se desprenderá la lista de los diferentes sectores.

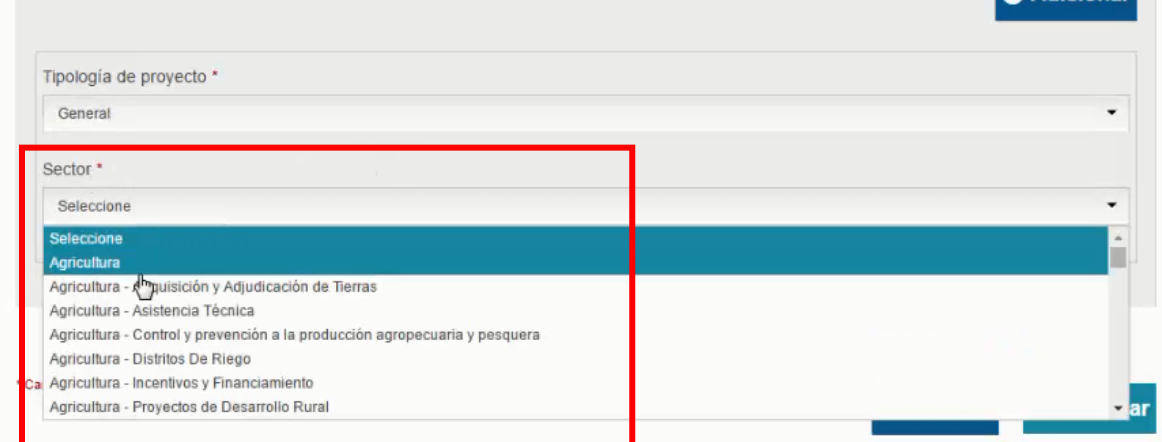

9. Una vez selecciona el tipo y el sector del proyecto, abra una pregunta que hace el sistema sobre si desea ver los proyectos tipo que estan relacionados al sector que usted eligio.

Nota: No para todos los sectores hay proyectos tipo, por tal motivo si no aparece esta pregunta es por esa razón ( el sector que eligio no tiene proyectos tipo)

Seleccionar la opción de SI

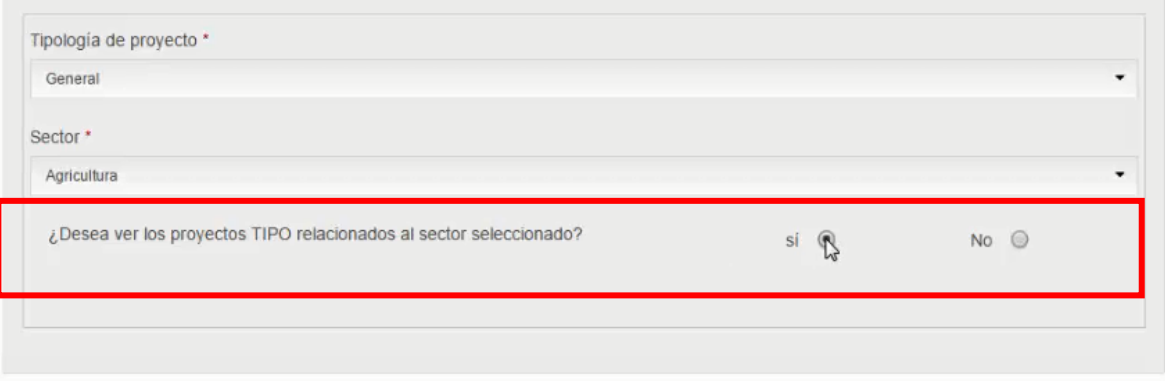

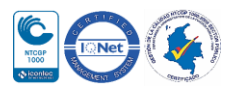

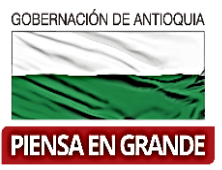

#### ¿Desea ver los proyectos TIPO relacionados al sector seleccionado? si <sup>(a)</sup> No  $\odot$ Proyectos TIPO  $\ominus$ Con liciones a Utilizar **Nombre** Proyecto umplir Mantenimiento DE LA OPERACIÓN DE LOS  $\Box$ ē. Ver condiciones Ver detaile EQUIPOS AERONÁUTICOS Y AEROPORTUARIOS A NIVEL Nacional Actualización Prueba indicador Bogotá D.C.  $\odot$ Ver condiciones Ver detaile ē Adecuación 223 Nacional o Ver condiciones ē Ver detaile Adquisición 221 Θ ė Ver condiciones Ver detaile Ņ  $\hfill \Box$ Adecuación 220 Caribe Ver condiciones Ver detaile Actualización 219 Albania  $\Box$ Ver condiciones Ver detaile e  $\hfill \Box$ Adecuación Prueba Solucion Bogotá D.C. Ver condiciones ė Ver detaile  $\qquad \qquad \Box$ Actualización Objeto nuevo Bogotá D.C. ė Ver condiciones Ver detaile  $\qquad \qquad \Box$ Administración Objeto ob Bogotá D.C. Ver condiciones Ver detaile ē Administración Prueba nueva Bogotá D.C.  $\circledcirc$ Ver condiciones Ver detaile ê de 3  $\mapsto$   $\mapsto$ Ver 1 - 10 de 21 Página

#### 10. Se desprende una lista de proyectos tipo

3. Puede imprimir el documento con el icono **e** que está en cada proyecto tipo.

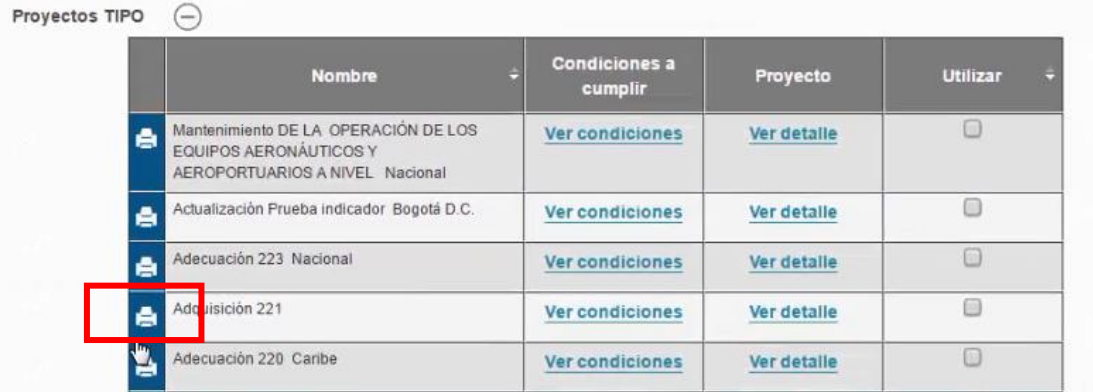

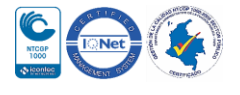

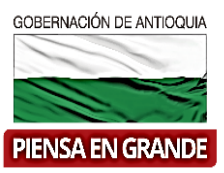

11. De igual forma en ver condiciones, se encuentran las especificaciones y condiciones que debe cumplir su proyecto para poder usar ese proyecto tipo.

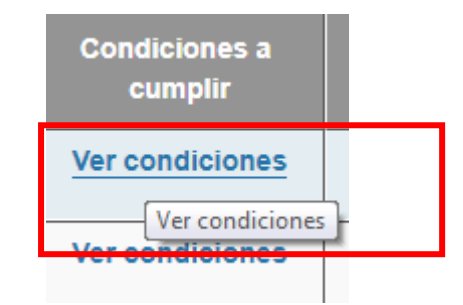

### Construcción y dotación de una escuela de música en Supía, Caldas

#### Condiciones para que el proyecto pueda ser utilizado:

- Es necesario que el predio seleccionado tenga dimensiones iguales o superiores a 40 m  $\times$  30 m.
- El diseño de la escuela de música propuesto por la entidad, debe corresponder fielmente a la propuesta arquitectónica planteada en el proyecto tipo.
- El diseño estructural planteado debe corresponder a los propuestos en el proyecto tipo.
- El sistema de iluminación implementado en sus diseños, debe corresponder al propuesto en el proyecto tipo.
- Los diseños estructurales del proyecto tipo se encuentran avalados, si usted realizó ajustes es preciso contar con el aval de un diseñador estructural.
- El diseño hidrosanitario planteado en su proyecto debe corresponder al planteado en el proyecto tipo.
- El sistema de drenaje de aguas lluvias implementado en sus diseños, debe corresponder al propuesto en el proyecto tipo.
- Los elementos de dotación para la escuela de música considerados en su proyecto deben ser los indicados en el proyecto tipo.
- El proyecto presentado debe contar con el diseño del sistema de protección contra incendio.
- El presupuesto del proyecto formulado no podrá estar en un rango +/- el 10% del valor estimado en el documento tipo, debidamente justificado.

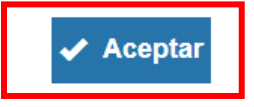

12. Para volver al menú anterior dar clic en Aceptar una vez haya leído atentamente las condiciones.

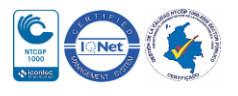

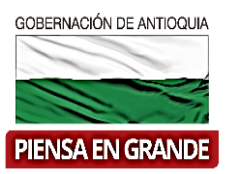

13. En ver detalles, el sistema abre una nueva pestaña en el navegador con todos los módulos listos del proyecto. (Módulos en color verde)

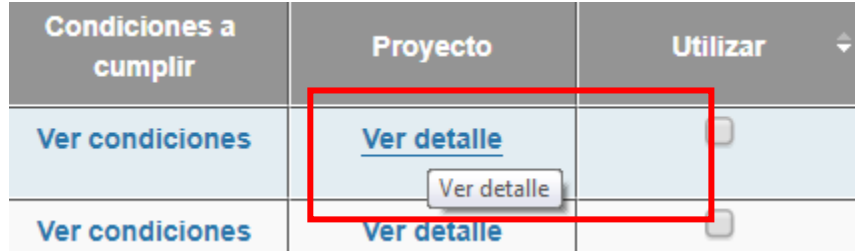

 Verificar la estructura y el contenido de los módulos, para confirmar que tanto se ajusta a su proyecto.

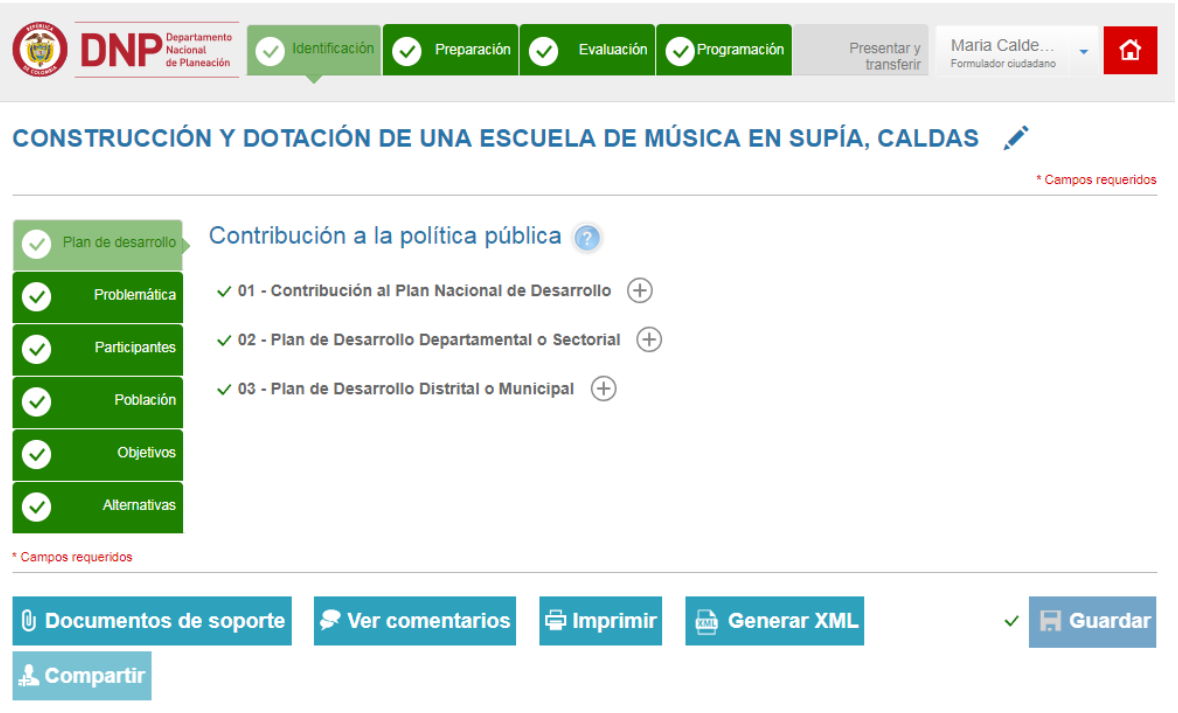

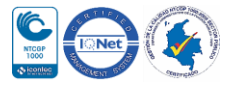

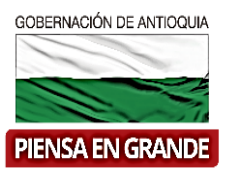

14. Regresando a la lista de proyectos tipo y una vez identificado el proyecto tipo que desea seleccionar, dar clic en la casilla Utilizar, seleccionado el recuadro.

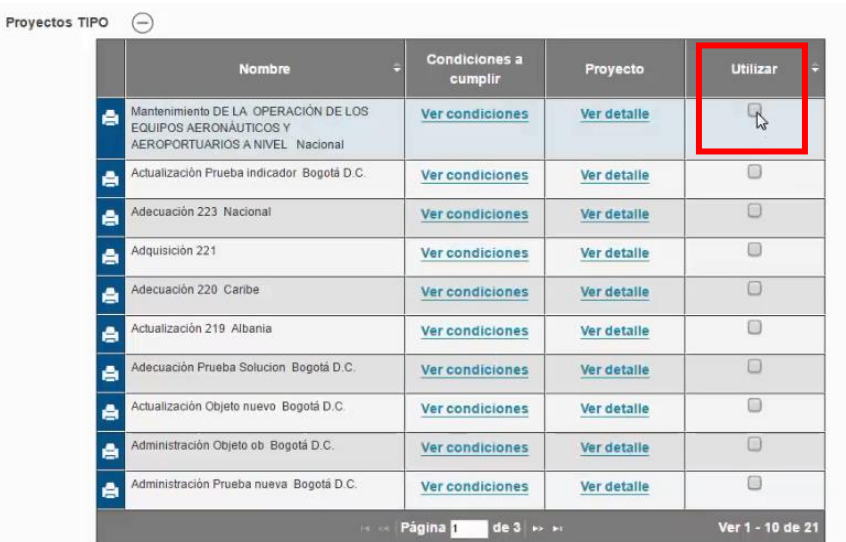

15. Al seleccionar, se abre un recuadro para confirmar si está seguro de utilizar el proyecto tipo para su proyecto. Dar clic en Aceptar

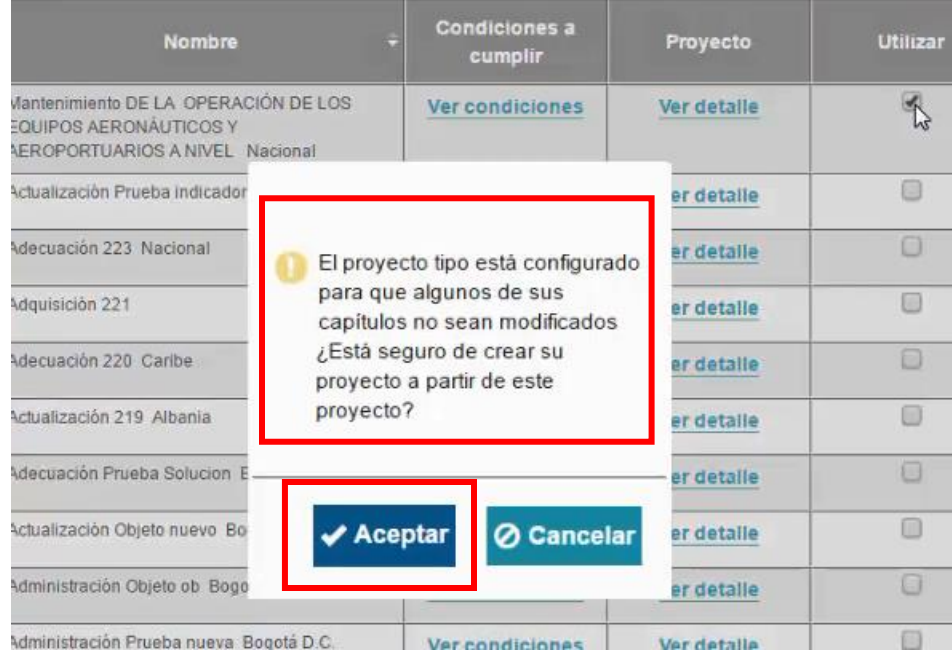

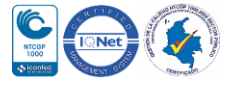

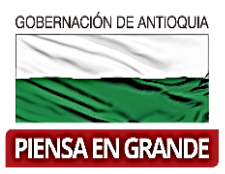

16. Nuevamente se abre un recuadro indicando que el proyecto fue creado exitosamente. Dar clic en Aceptar para confirmar.

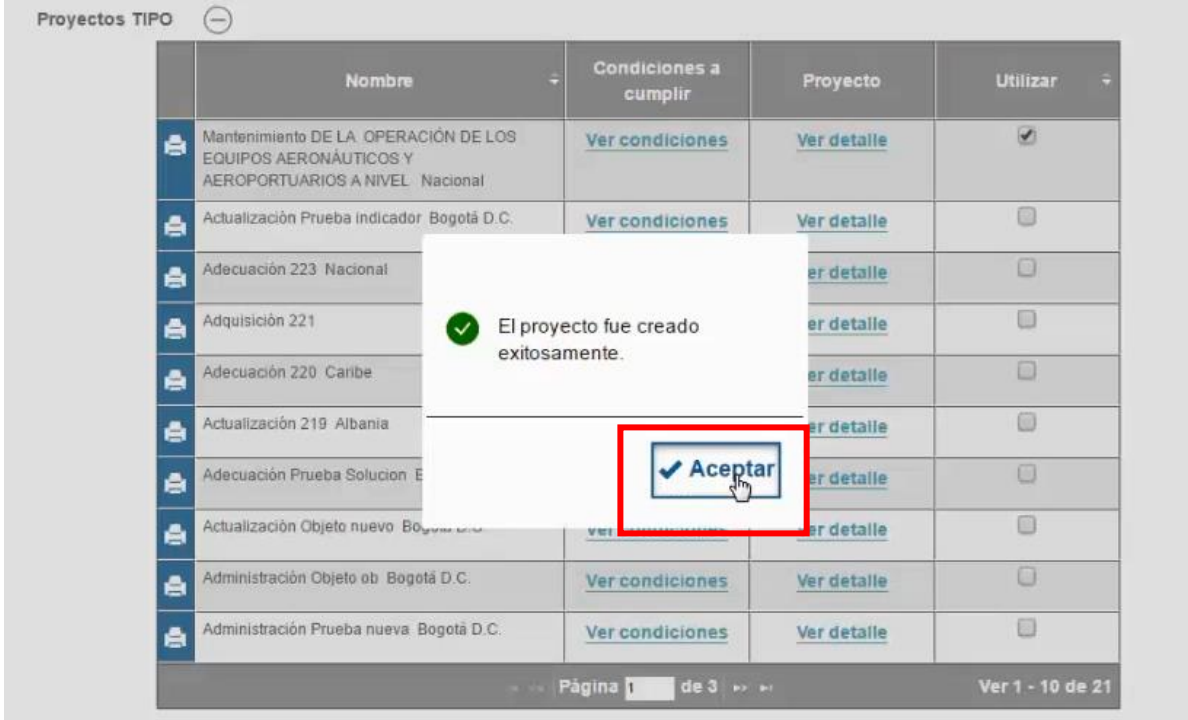

17. Automáticamente el sistema muestra el proyecto creado en la MGA Web, aunque con los módulos y capítulos en color gris, lo que quiere decir que está incompleto.

El formulador deberá ingresar a cada módulo y capitulo, verificar la información en cada uno de ellos y guardar. A medida que verifique y guarde, los módulos y capítulos quedaran de color verde, es decir, que está completo.

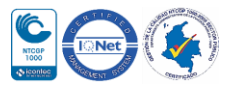

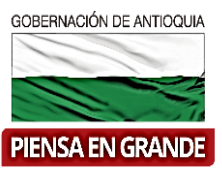

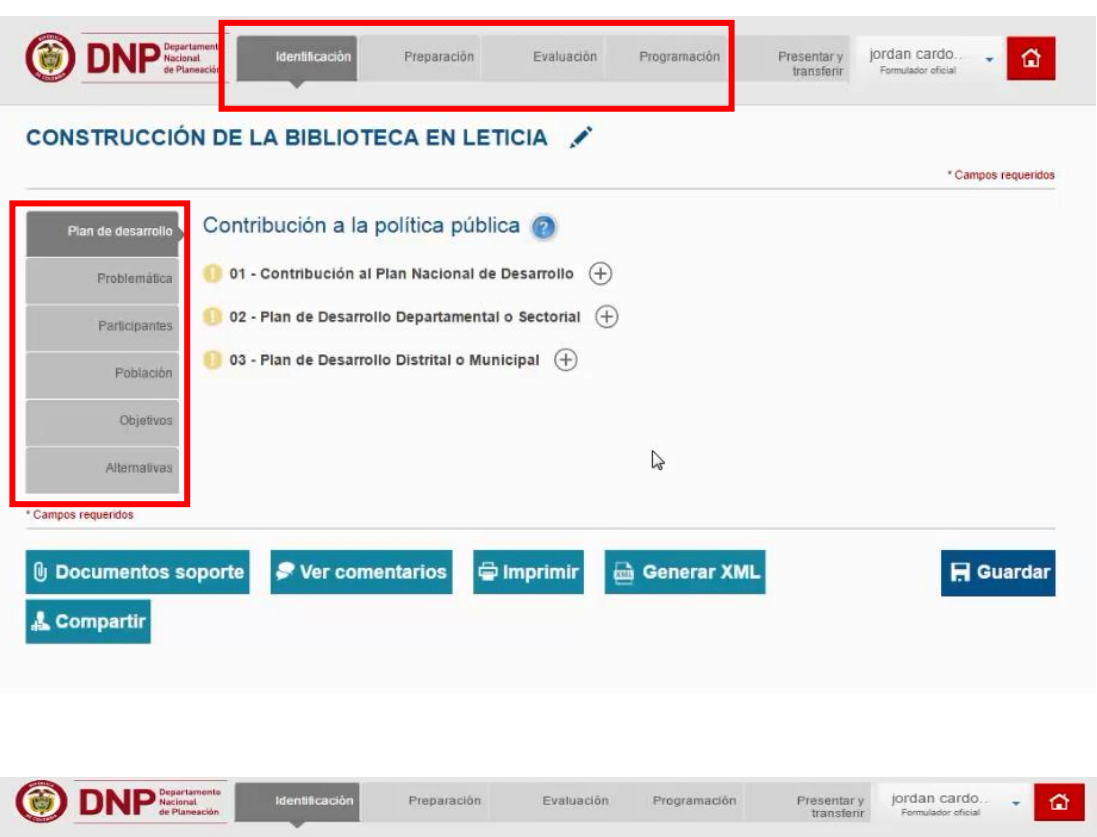

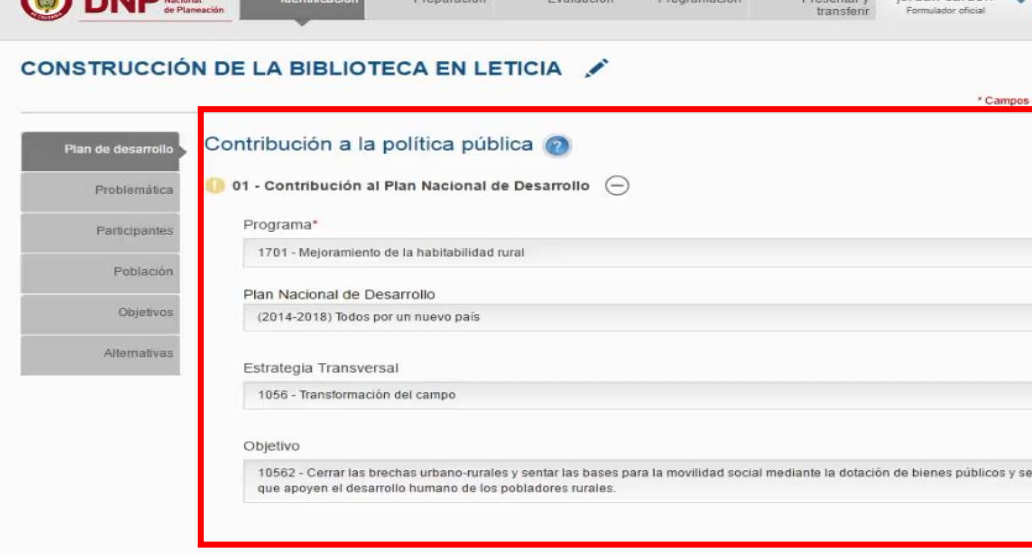

02 - Plan de Desarrollo Departamental o Sectorial  $\oplus$ 

03 - Plan de Desarrollo Distrital o Municipal  $\oplus$ 

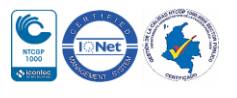

rvici

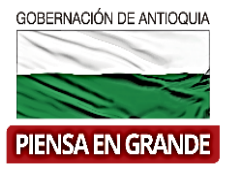

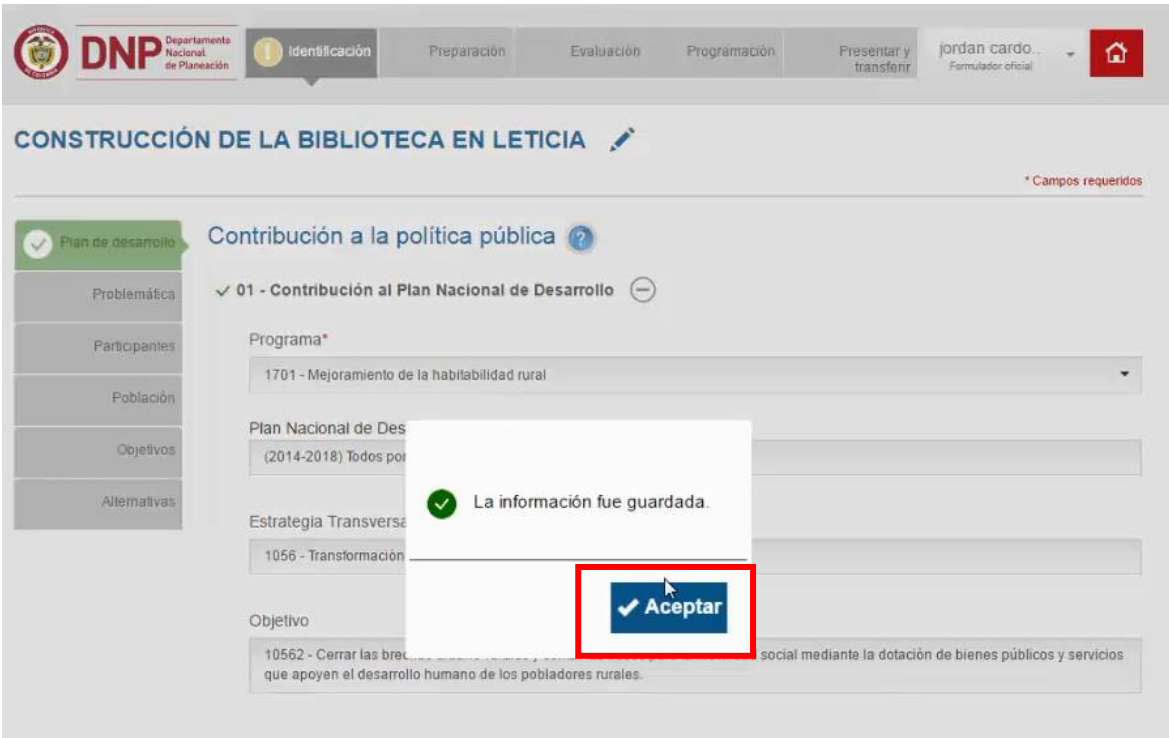

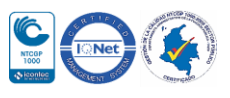

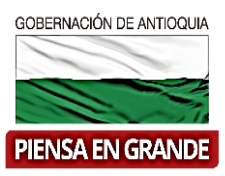

18. Abrir cada uno de los capítulos y siempre dar clic en el botón guardar una vez haya verificado la información y el capítulo pasara a completo.

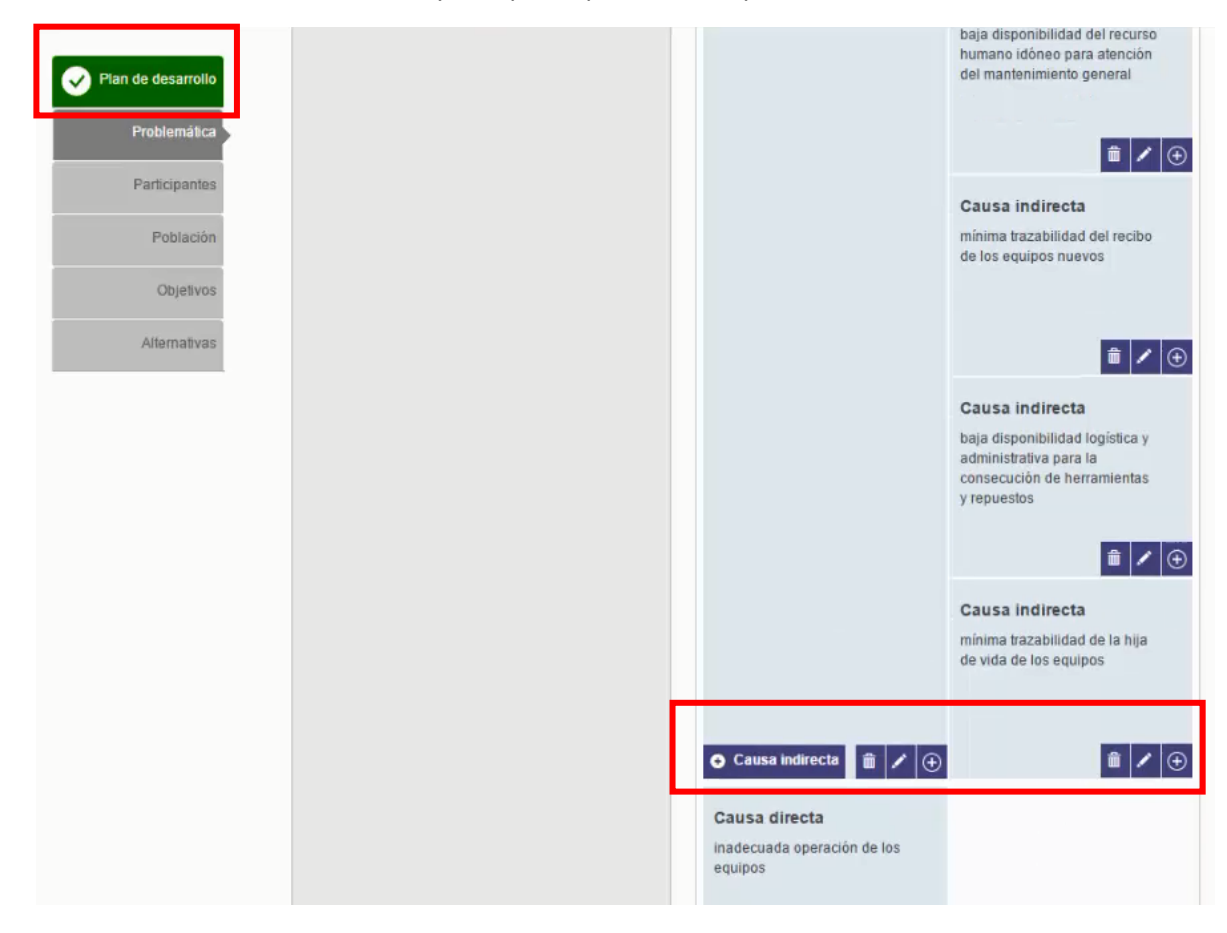

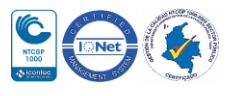

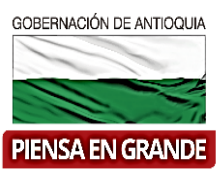

#### Verificar la información

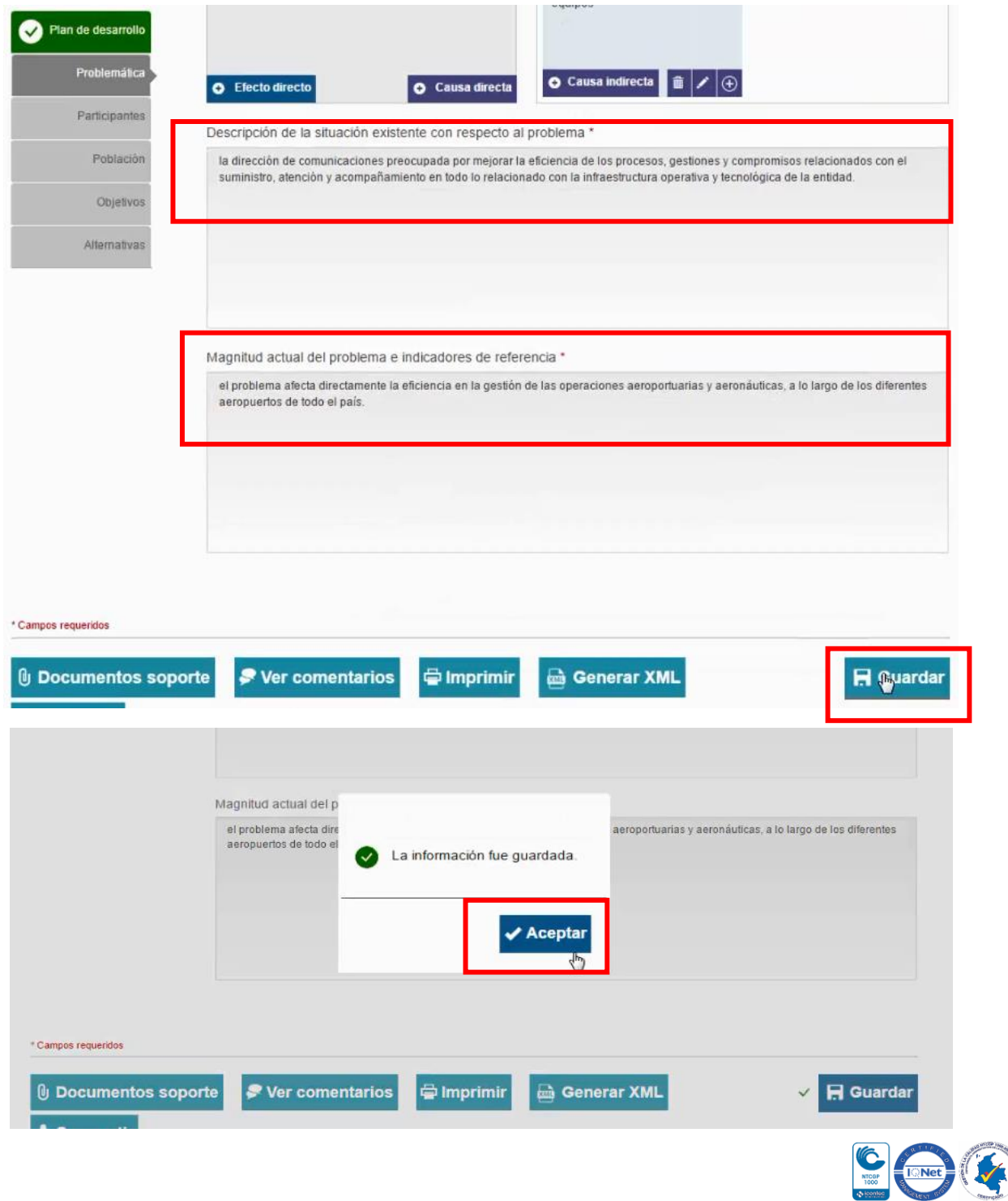

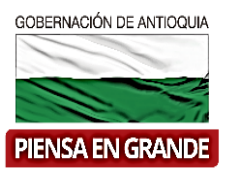

19. Hay capítulos que no se pueden modificar ya que son la esencia del proyecto, hay otros capítulos que requiere modificación como la programación de los costos en la cadena de valor

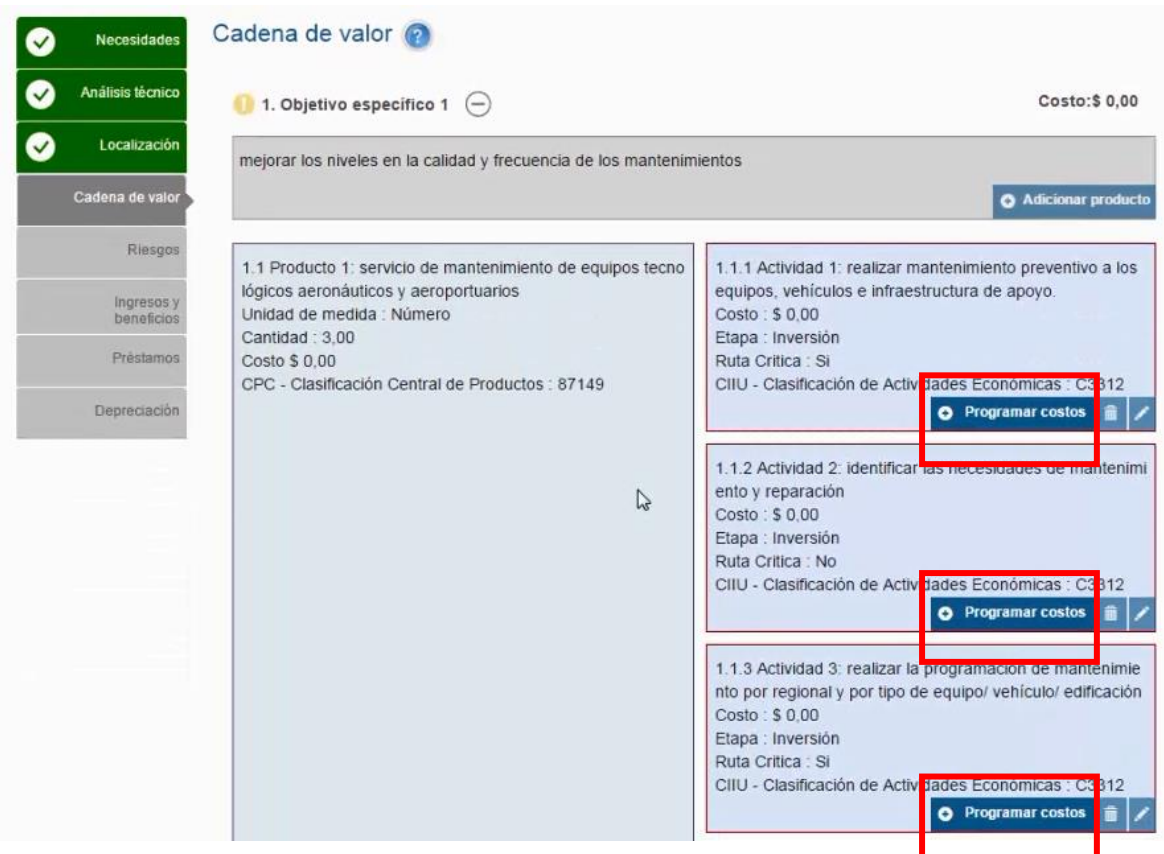

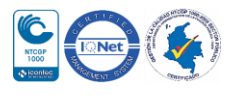

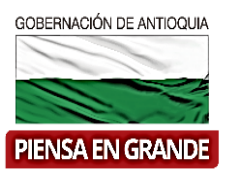

20. Dar clic en Programar costos en cada actividad en la cadena de valor, por periodos y por insumos

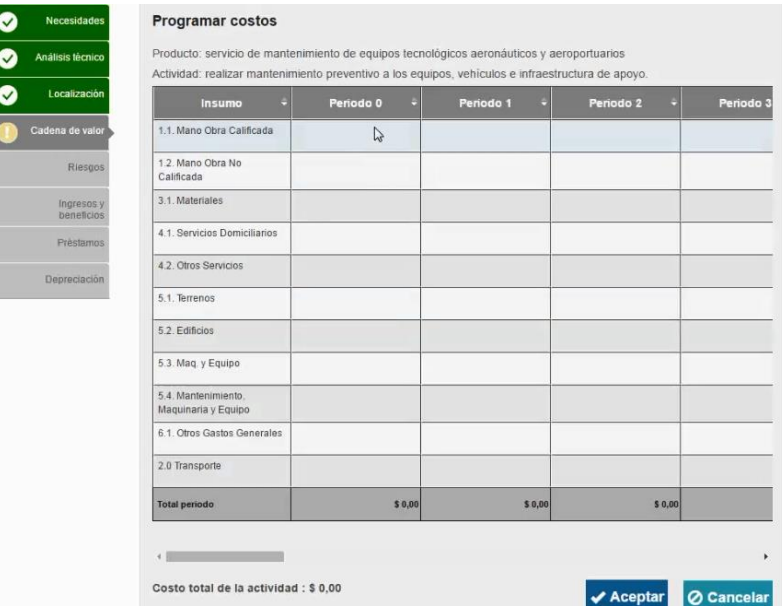

#### 21. Ubicarse en la casilla del periodo e insumo correspondiente y digitar la cifra.

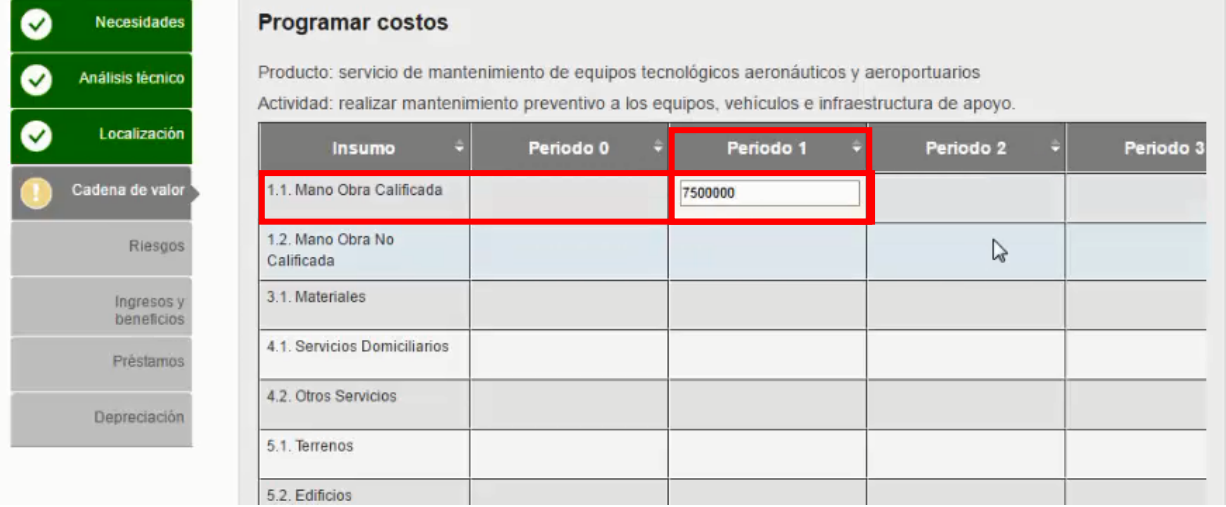

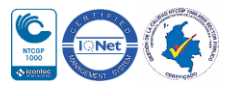

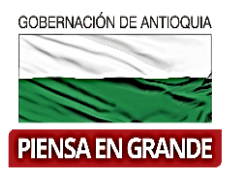

#### 22. Una vez realice la programación de los costos dar clic en el botón Aceptar

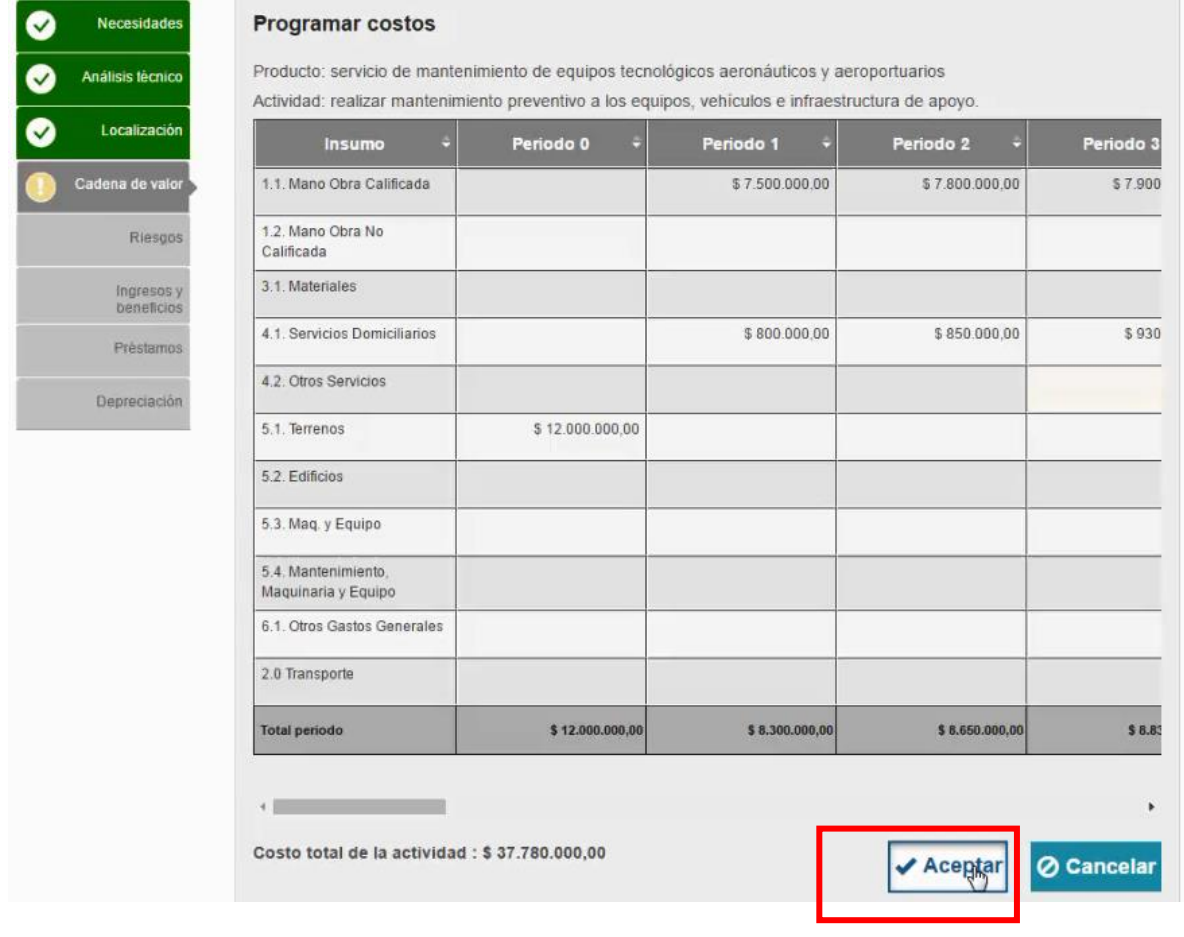

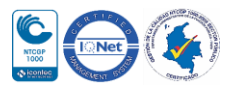

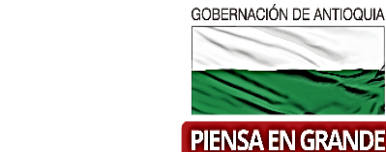

23. Realizar la programación de los costos por cada una de las actividades. Al finalizar dar clic en Guardar.

Departamento Administrativo de Planeación

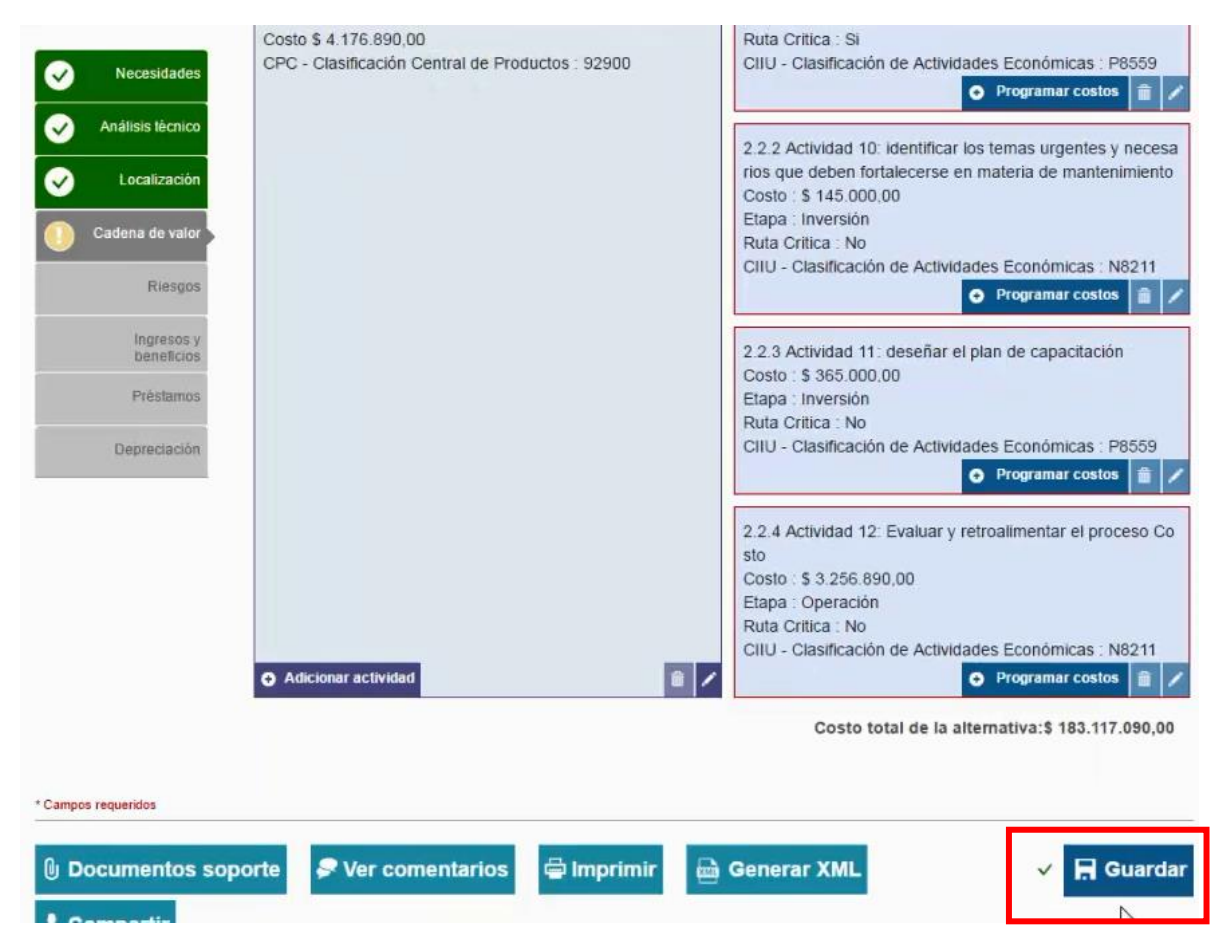

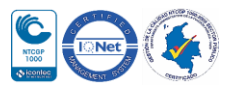

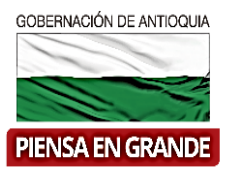

24. El sistema arroja un recuadro indicando que la información fue guardada. Dar clic en el botón Aceptar.

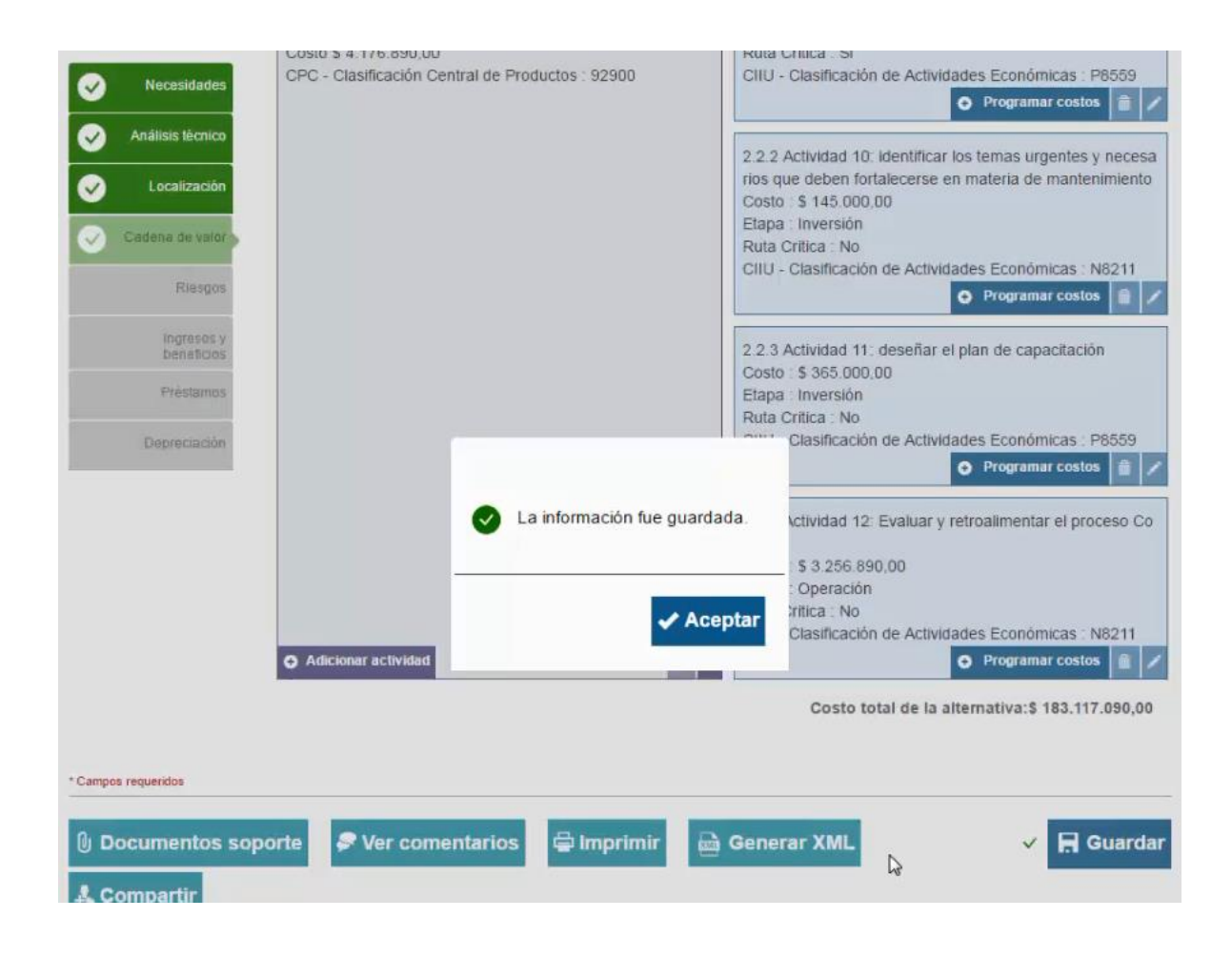

Verificar cada módulo y capitulo hasta que todos se encuentren en color verde.

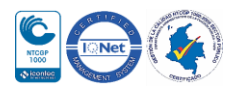

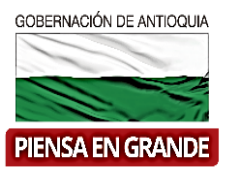

**25.** Por ultimo podrá presentar y posteriormente transferir al banco (**Ver instructivo presentar un proyecto a la entidad y el instructivo transferir un proyecto al banco)**

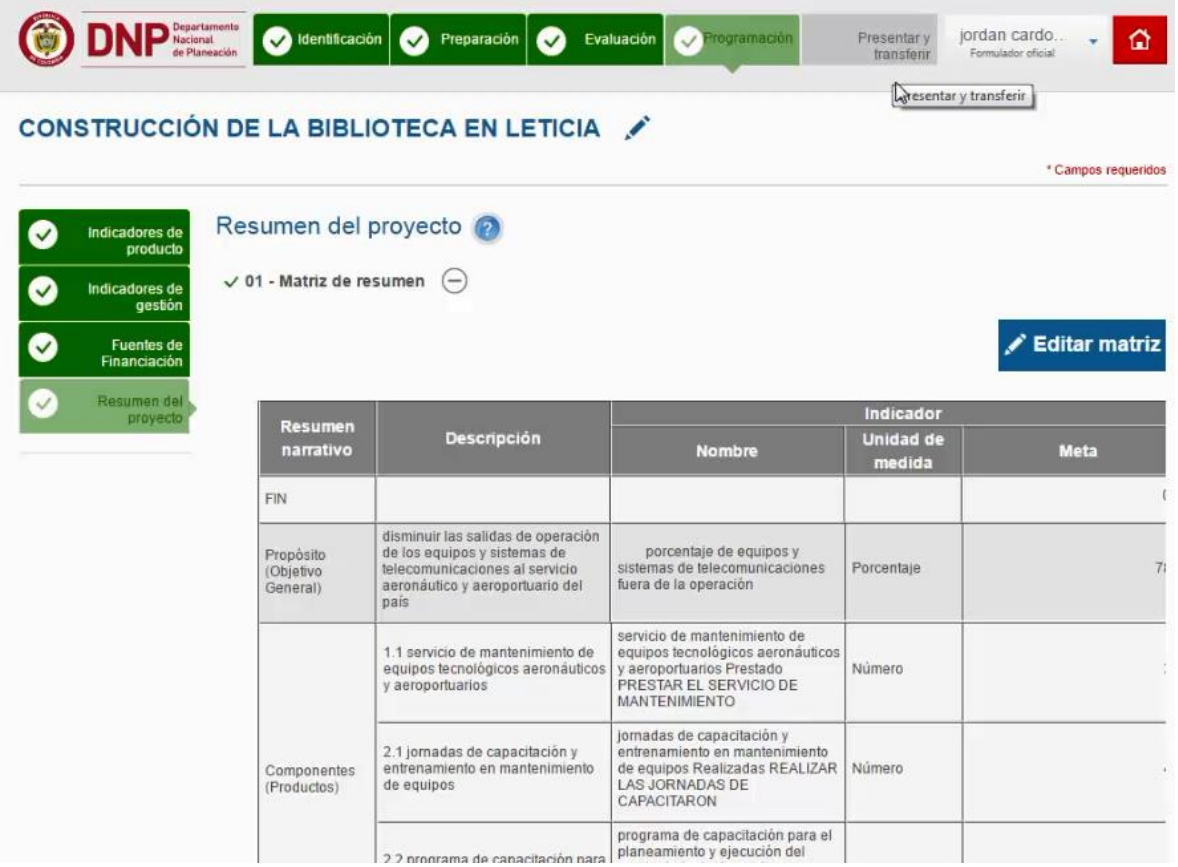

**GRACIAS**

Material: Capacitación y Asistencia Técnica DNP - Proyectó: María Fernanda Calderón Valencia

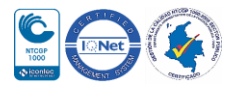